## **Create a Population Pyramid in Excel**

Step **T** Decide which data you want to put on the left side of the graph, because we are

going to need negative number for the data in order to put them on the left side of Y-axis. For example we want to put male population on the left side, which is highlighted below:

|    | А                 | В              | С                     | D          | E                 |
|----|-------------------|----------------|-----------------------|------------|-------------------|
| 1  |                   | Non-Indigenous |                       | Indigenous |                   |
| 2  | Age               | Males          | Female Non-Indigenous | Males      | Female Indigenous |
| 3  | 0-4 years         | 580581         | 549434                | 28246      | 27316             |
| 4  | 5-9 years         | 603209         | 572621                | 29618      | 28336             |
| 5  | 10-14 years       | 634182         | 601567                | 29506      | 28075             |
| 6  | 15-19 years       | 632032         | 604533                | 24880      | 23621             |
| 7  | 20-24 years       | 613370         | 608742                | 18666      | 18838             |
| 8  | 25-29 years       | 574862         | 589159                | 14932      | 15903             |
| 9  | 30-34 years       | 626990         | 661502                | 14987      | 16479             |
| 10 | 35-39 years       | 658604         | 699104                | 14399      | 16479             |
| 11 | 40-44 years       | 667773         | 701125                | 12636      | 14263             |
| 12 | 45-49 years       | 660076         | 691055                | 10685      | 11848             |
| 13 | 50-54 years       | 603962         | 627441                | 8610       | 9371              |
| 14 | 55-59 years       | 575166         | 583322                | 6265       | 6956              |
| 15 | 60-64 years       | 449181         | 448794                | 4230       | 4750              |
|    | 65 years and over | 1099569        | 1348872               | 6414       | 8709              |

## Step2

We need to get negative number for those highlighted number. What we need to

do is insert another two columns right beside Males data:

| В              | С                |      |                      |      |
|----------------|------------------|------|----------------------|------|
| Non-Indigenous |                  | *    | Cu <u>t</u>          |      |
| Males          | Female Non-Indig |      | Copy                 |      |
| 580581         |                  |      | <u>P</u> aste        |      |
| 603209         |                  |      | Paste Special        |      |
| 634182         |                  |      | Insert               |      |
| 632032         |                  |      | Delete               |      |
| 613370         |                  |      | Clear Contents       |      |
| 574862         |                  |      | Format Cells         |      |
| 626990         |                  |      | -                    |      |
| 658604         |                  |      | <u>C</u> olumn Width |      |
| 667773         |                  |      | <u>H</u> ide         |      |
| 660076         |                  |      | Unhide               |      |
| 603962         |                  | 6274 | 441 8610             | 9371 |

Then we need to put this formula "**=B3\*-1**" into cell **C3**: (meaning the result in cell C3 is equal to the value in cell B3 multiply by -1).

|   | SUM         | - (• 🗙 🗸 f <sub>x</sub> | =B3*-1              |  |  |  |  |
|---|-------------|-------------------------|---------------------|--|--|--|--|
|   | А           | В                       | С                   |  |  |  |  |
| 1 |             | Non-Indigenous          |                     |  |  |  |  |
| 2 | Age         | Males                   | Male Non-Indigenous |  |  |  |  |
| 3 | 0-4 years   | 580581                  | =B3*-1              |  |  |  |  |
| 4 | 5-9 years   | 603209                  |                     |  |  |  |  |
| 5 | 10-14 years | 634182                  |                     |  |  |  |  |

Instead of enter the formula in each cell one by one; we just need to copy the formula in cell **C3** to each cell. First move your mouse to the little black square here.

Then drag it down to the last column. Do this for both Males' data, then you will get something like this:

|    | А                 | В              | С                   | D                     | E          | F               | G                 |
|----|-------------------|----------------|---------------------|-----------------------|------------|-----------------|-------------------|
| 1  |                   | Non-Indigenous |                     |                       | Indigenous |                 |                   |
| 2  | Age               | Males          | Male Non-Indigenous | Female Non-Indigenous | Males      | Male Indigenous | Female Indigenous |
| 3  | 0-4 years         | 580581         | -580581             | 549434                | 28246      | -28246          | 27316             |
| 4  | 5-9 years         | 603209         | -603209             | 572621                | 29618      | -29618          | 28336             |
| 5  | 10-14 years       | 634182         | -634182             | 601567                | 29506      | -29506          | 28075             |
| 6  | 15-19 years       | 632032         | -632032             | 604533                | 24880      | -24880          | 23621             |
| 7  | 20-24 years       | 613370         | -613370             | 608742                | 18666      | -18666          | 18838             |
| 8  | 25-29 years       | 574862         | -574862             | 589159                | 14932      | -14932          | 15903             |
| 9  | 30-34 years       | 626990         | -626990             | 661502                | 14987      | -14987          | 16479             |
| 10 | 35-39 years       | 658604         | -658604             | 699104                | 14399      | -14399          | 16479             |
| 11 | 40-44 years       | 667773         | -667773             | 701125                | 12636      | -12636          | 14263             |
| 12 | 45-49 years       | 660076         | -660076             | 691055                | 10685      | -10685          | 11848             |
| 13 | 50-54 years       | 603962         | -603962             | 627441                | 8610       | -8610           | 9371              |
| 14 | 55-59 years       | 575166         | -575166             | 583322                | 6265       | -6265           | 6956              |
| 15 | 60-64 years       | 449181         | -449181             | 448794                | 4230       | -4230           | 4750              |
|    | 65 years and over | 1099569        | -1099569            | 1348872               | 6414       | -6414           | 8709              |

Then we just need to select the **Negative Male Data and Female Data**, make sure you don't select any blank cells, and non-relative cells. Do it slowly!

The columns we are going to use is highlighted as below:

|    | А                 | В              | С                   | D                     | E          | F               | G                 |
|----|-------------------|----------------|---------------------|-----------------------|------------|-----------------|-------------------|
| 1  |                   | Non-Indigenous |                     |                       | Indigenous |                 |                   |
| 2  | Age               | Males          | Male Non-Indigenous | Female Non-Indigenous | Males      | Male Indigenous | Female Indigenous |
| 3  | 0-4 years         | 580581         | -580581             | 549434                | 28246      | -28246          | 27316             |
| 4  | 5-9 years         | 603209         | -603209             | 572621                | 29618      | -29618          | 28336             |
| 5  | 10-14 years       | 634182         | -634182             | 601567                | 29506      | -29506          | 28075             |
| 6  | 15-19 years       | 632032         | -632032             | 604533                | 24880      | -24880          | 23621             |
| 7  | 20-24 years       | 613370         | -613370             | 608742                | 18666      | -18666          | 18838             |
| 8  | 25-29 years       | 574862         | -574862             | 589159                | 14932      | -14932          | 15903             |
| 9  | 30-34 years       | 626990         | -626990             | 661502                | 14987      | -14987          | 16479             |
| 10 | 35-39 years       | 658604         | -658604             | 699104                | 14399      | -14399          | 16479             |
| 11 | 40-44 years       | 667773         | -667773             | 701125                | 12636      | -12636          | 14263             |
| 12 | 45-49 years       | 660076         | -660076             | 691055                | 10685      | -10685          | 11848             |
| 13 | 50-54 years       | 603962         | -603962             | 627441                | 8610       | -8610           | 9371              |
| 14 | 55-59 years       | 575166         | -575166             | 583322                | 6265       | -6265           | 6956              |
| 15 | 60-64 years       | 449181         | -449181             | 448794                | 4230       | -4230           | 4750              |
| 16 | 65 years and over | 1099569        | -1099569            | 1348872               | 6414       | -6414           | 8709              |

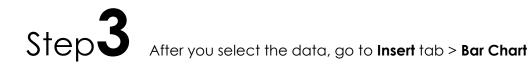

| 8   | ) 🖬 🤊 - I     | (* - 📑  | •                           | ;        |          |          |        |          |          |      | ļ                | Australia.x       |
|-----|---------------|---------|-----------------------------|----------|----------|----------|--------|----------|----------|------|------------------|-------------------|
|     | Home          | Insert  | Pag                         | e Layout | Form     | ulas D   | Data   | Review   | Vie      | w    | Develop          | er                |
| 6   | ₽             |         | <mark>≥ &amp;</mark><br>∛ ⊳ | P        |          |          | X      | ٢        | 3        |      | $\mathbb{R}^{2}$ | Ø                 |
| Piv | otTable Table | Picture | Clip<br>Art                 | Shapes   | SmartArt | Column   | Line   | Pie<br>* | Bar<br>• | Area | Scatter          | Other<br>Charts 🔻 |
|     | Tables        |         | Illust                      | trations |          |          |        | 0        | 2-D B    | ar   |                  |                   |
|     | A19           | •       | 0                           | $f_x$    |          |          |        |          | Ь        | ТБ   |                  |                   |
|     | А             |         | B                           | }        |          | С        |        |          |          |      |                  |                   |
| 1   |               | No      | n-Indi                      | genous   |          |          |        |          | 3-D B    |      |                  | pr                |
| 2   | Age           | Ma      | ales                        |          | Male N   | on-Indig | enous  | Femal    | 3-D D    |      |                  |                   |
| 3   | 0-4 years     |         |                             | 580581   | L        | -        | 580581 |          |          |      |                  | 2                 |
| 4   | 5-9 years     |         |                             | 603209   | )        | -        | 603209 |          |          | - 9  |                  | <b>–</b> 6        |
| _   |               |         |                             |          |          |          |        |          |          | _    |                  |                   |

Then you should have a graph looks like this:

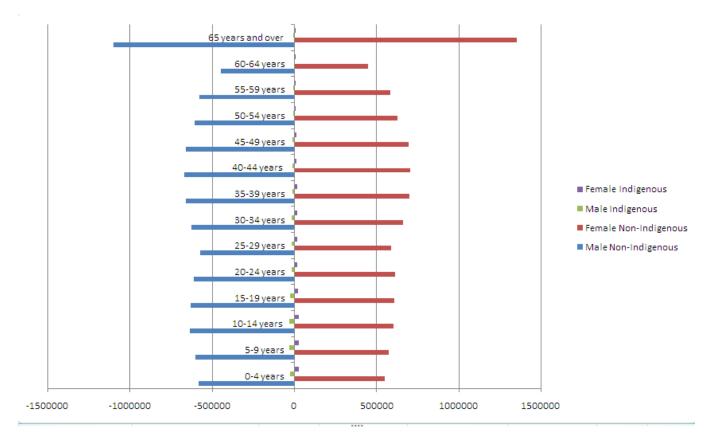

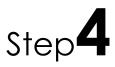

Now we just need to fix the graph, first we just right click on any of the color bar,

then you will get a window like this, then change the two slider like the following graph

| Format Data Ser                                                                                    | ies 🤶 🔀                                                                                                    |
|----------------------------------------------------------------------------------------------------|----------------------------------------------------------------------------------------------------|
| Format Data Ser<br>Series Options<br>Fill<br>Border Color<br>Border Styles<br>Shadow<br>3-D Format | ies  Series Options Series Qverlap Separated  Overlapped  100%  Gap Width No Gap  0%  Plot Series On  Primary Axis  Secondary Axis  Overlapped  Coverlapped  Cov |
|                                                                                                    | Close                                                                                                    |

Then your graph should become like this:

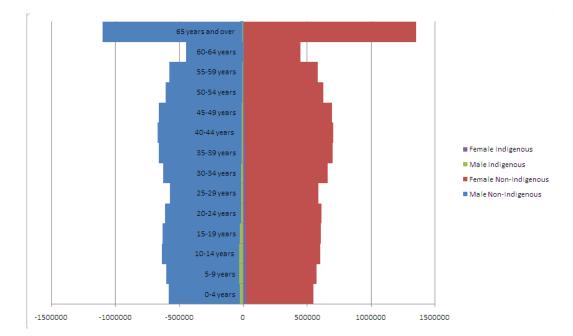

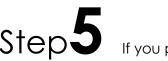

Step5 If you pay attention to the number on X-axis, you will notice that there are negative

numbers, but population cannot be negative, so we are going to fix that. Just right click on one of the negative number, than go to Format Axis, on the left side of the new opened windows, click on number, than customer, and enter this format code "#,###;#,###" and Add. Now close the window and you will see all the number is positive.

| Format Axis                                                                                     | ? 🔀                                                                                                    |
|-------------------------------------------------------------------------------------------------|----------------------------------------------------------------------------------------------------|
| Axis Options<br>Number<br>Fill<br>Line Color<br>Line Style<br>Shadow<br>3-D Format<br>Alignment | Category:       Type         General       #,###;#,###         Number       #,###;#,###         Currency       Accounting         Date       #,###;#,###         Percentage       Fraction         Scentific       Taxt         Special       Add         Custom       Add         To create a custom format, type in the Format Code box.       Linked to source         Custom formats can be created using format codes.       Type the number format code, using one of the existing codes as a starting point. |
|                                                                                                 | Close                                                                                                    |

Step **6** 

The last step is to move the graph to a new sheet, we just right click on the blank

area on the graph, and then Move Chart, select New Sheet, then OK. After you move your chart to a new sheet, you can go to top of the window, you will see a new tab highlighted, called Chart Tool, click Layout, then you can add a title to the chart and axis label as well. Now you should have a nice looking Population Pyramid ready to print.

| 8       | 🖬 🖉 = (21 = ) = |         |                  |        | Au    | Australia1 - Microsoft Excel |        |             |      |           |            | Chart Tools |        |                 |     |           |       |         |                                                    |             |
|---------|-----------------|---------|------------------|--------|-------|------------------------------|--------|-------------|------|-----------|------------|-------------|--------|-----------------|-----|-----------|-------|---------|----------------------------------------------------|-------------|
| 9       | Home            | Insert  | Page Layout      | Form   | ulas  | Data                         | Review | View        | /    | Developer | Add-I      | ns          | Design | Layout          | For | mat       |       |         |                                                    |             |
| Chart / | Area            | -       | R                | A      |       | l dn                         | dn 🗉   | rini        |      | Idn       |            | dh          | สกา    | dia             |     |           |       | d A     | $\mathbf{I}_{\mathbf{I}}  \mathbf{I}^{\mathbf{I}}$ | Chart Name: |
| 狗 For   | rmat Selecti    | on      | Picture Shape    | 5 Text | Chart |                              |        |             | Data |           | Gridlines  | Plot        |        |                 | 3-D | Trandling | Lines | Up/Down |                                                    | Chart2      |
| 🚰 Res   | set to Match    | n Style | Picture Shape    | Box *  |       | Titles *                     |        | Labels * Ta |      | Axes      | - Gridines | Area        |        | Chart Eloor TRo |     | Trendime  | Times | Bars *  | Bars *                                             |             |
| Ci      | urrent Selec    | tion    | Inser            |        |       |                              | Labels |             |      | A         | xes        |             | Back   | ground          |     |           | An    | alysis  |                                                    | Properties  |
|         |                 | -       | ( f <sub>x</sub> |        |       |                              |        |             |      |           |            |             |        |                 |     |           |       |         |                                                    |             |
|         |                 |         |                  |        |       |                              |        |             |      |           |            |             |        |                 |     |           |       |         |                                                    |             |

## Population Pyramid for Australia (2006)

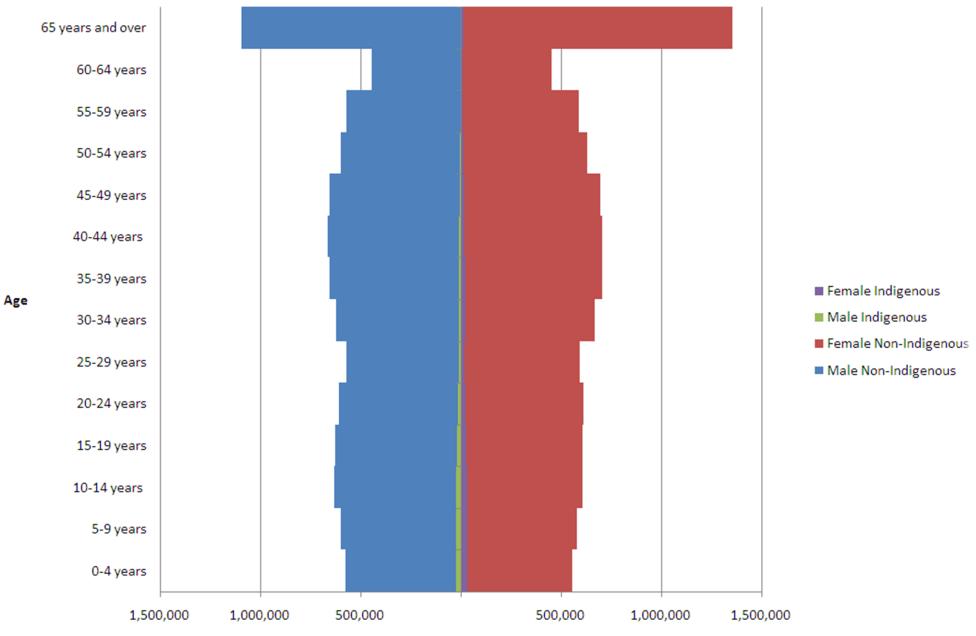

Population